10 月 2017

# **Wi-Fi 管家網頁介面 使用指南 – 繁體中文**

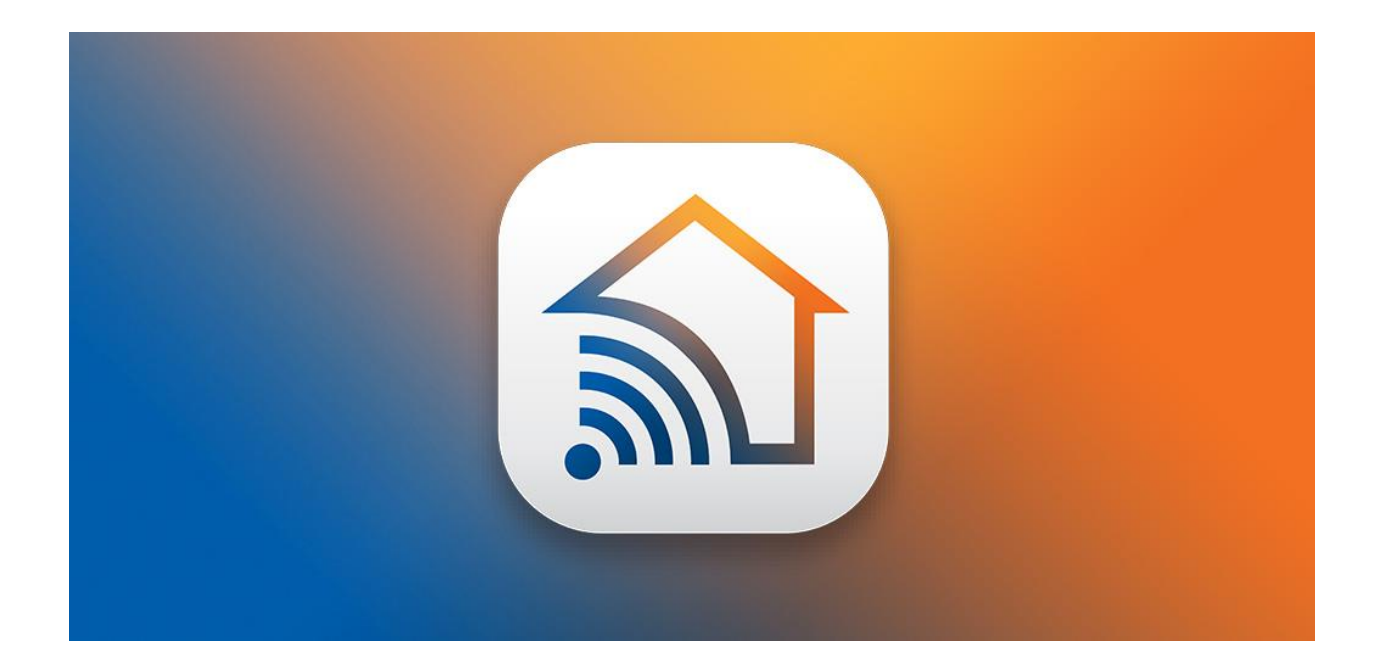

# 目錄

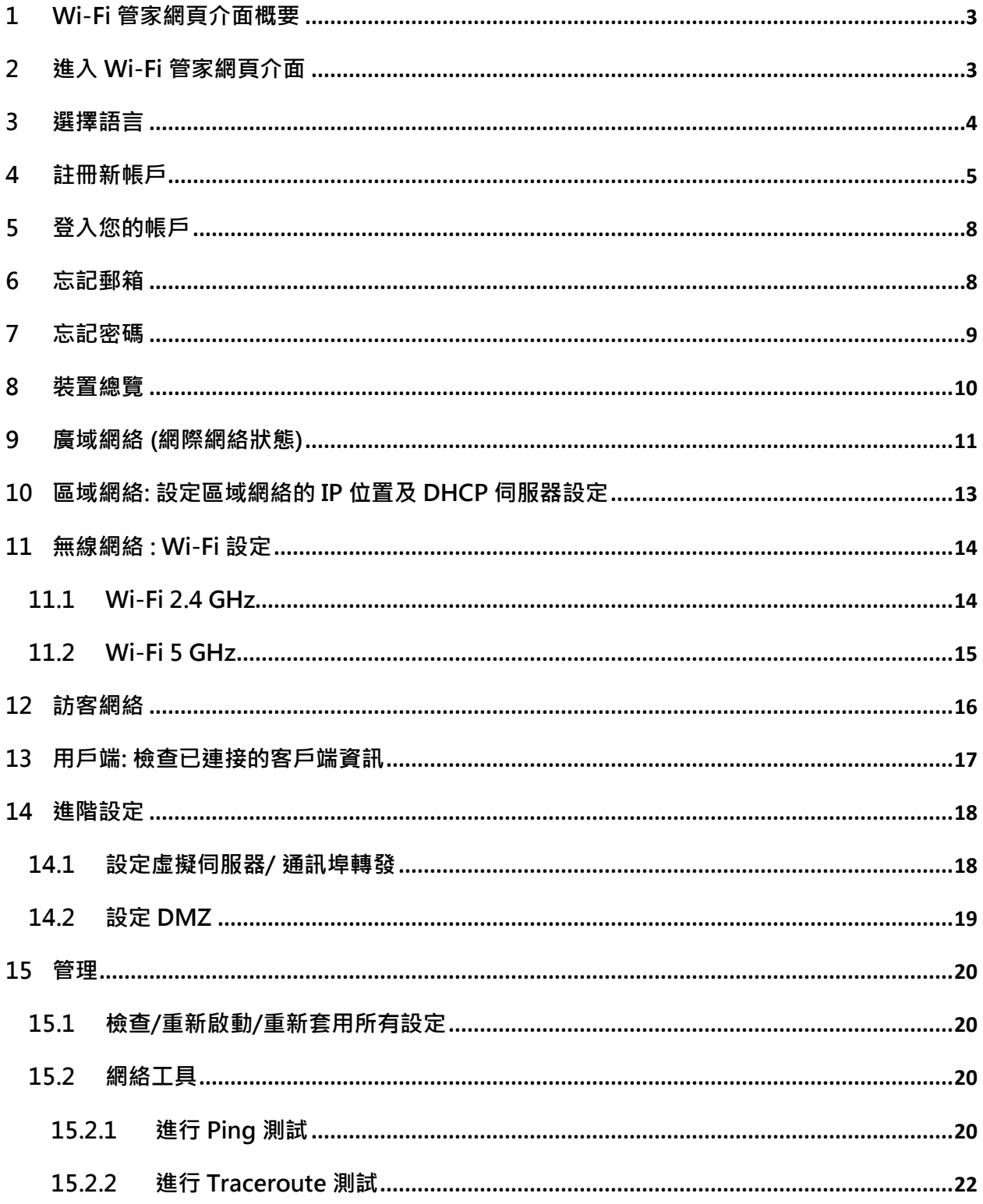

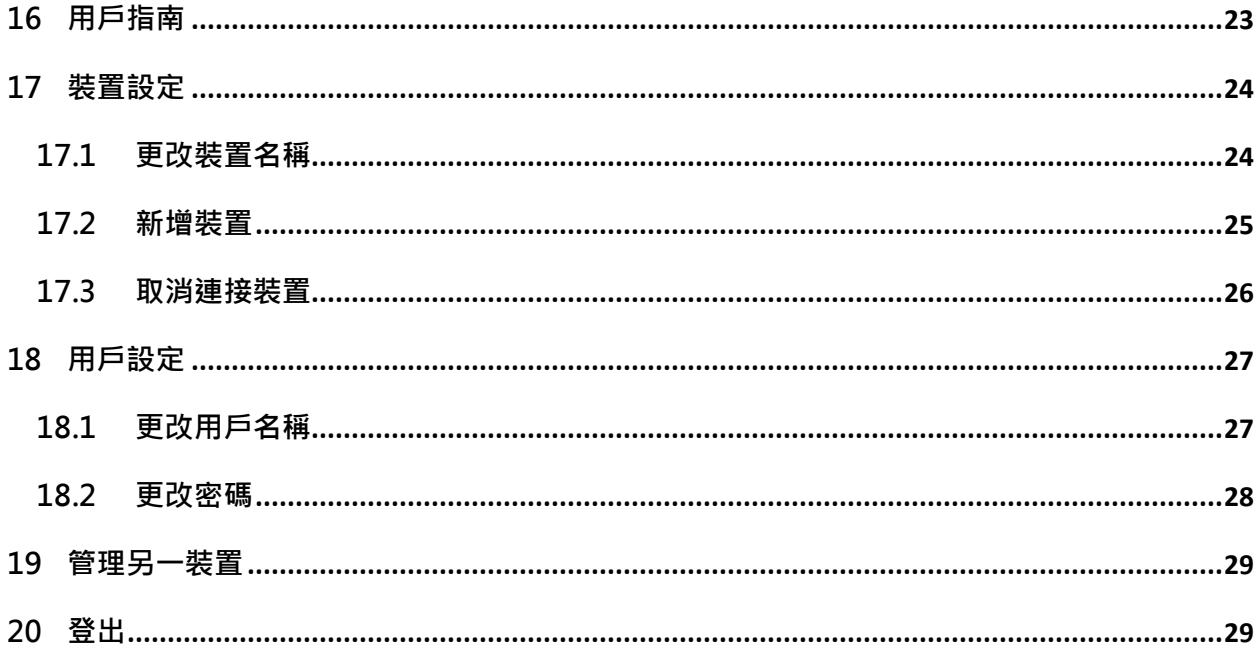

## <span id="page-3-0"></span>**1 Wi-Fi 管家網頁介面概要**

您的網絡家居終端裝置除了配備一個智慧型網頁介面外,亦配備一個 Wi-Fi 管家手機應用程式, 允許您隨時隨地,快速設定其各種功能,並管理您的網絡家居終端裝置設定:

- 裝置總覽
- 廣域網絡
- 區域網絡 : 設定區域網絡的 IP 位置及 DHCP 伺服器設定
- 無線網絡設定
- 訪客網絡
- 查看已連接的用戶端資訊
- 進階設定 : 設定虛擬伺服器/ 通訊埠轉發、DMZ
- 網絡工具 : 進行 Ping、Trace Route 測試

## <span id="page-3-1"></span>**2 進入 Wi-Fi 管家網頁介面**

在您的網頁瀏覽器上輸入:<https://ihome.hkbn.net/>

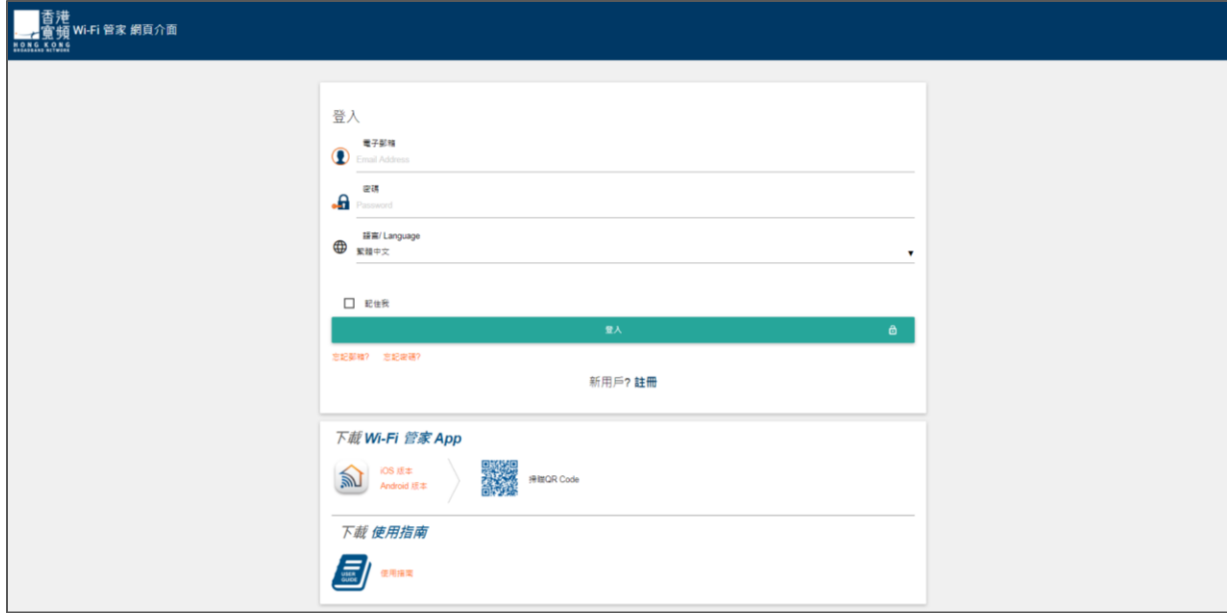

# <span id="page-4-0"></span>**3 選擇語言**

- 1. 於登入介面選擇 **「語言/ Language」**
- 2. 選擇所需要的語言

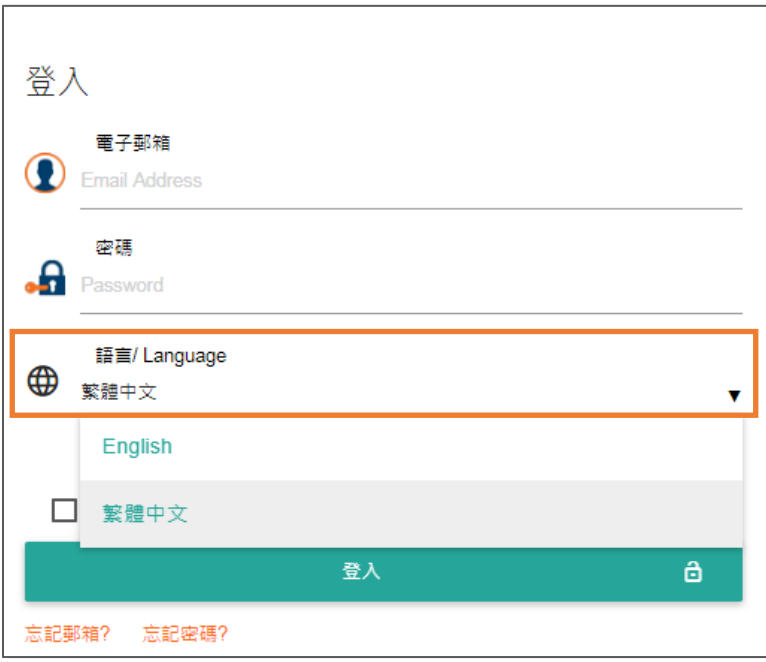

## 或於登入後選擇 **「ENG** I **繁」**

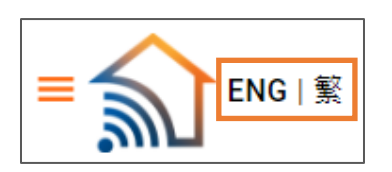

## <span id="page-5-0"></span>**4 註冊新帳戶**

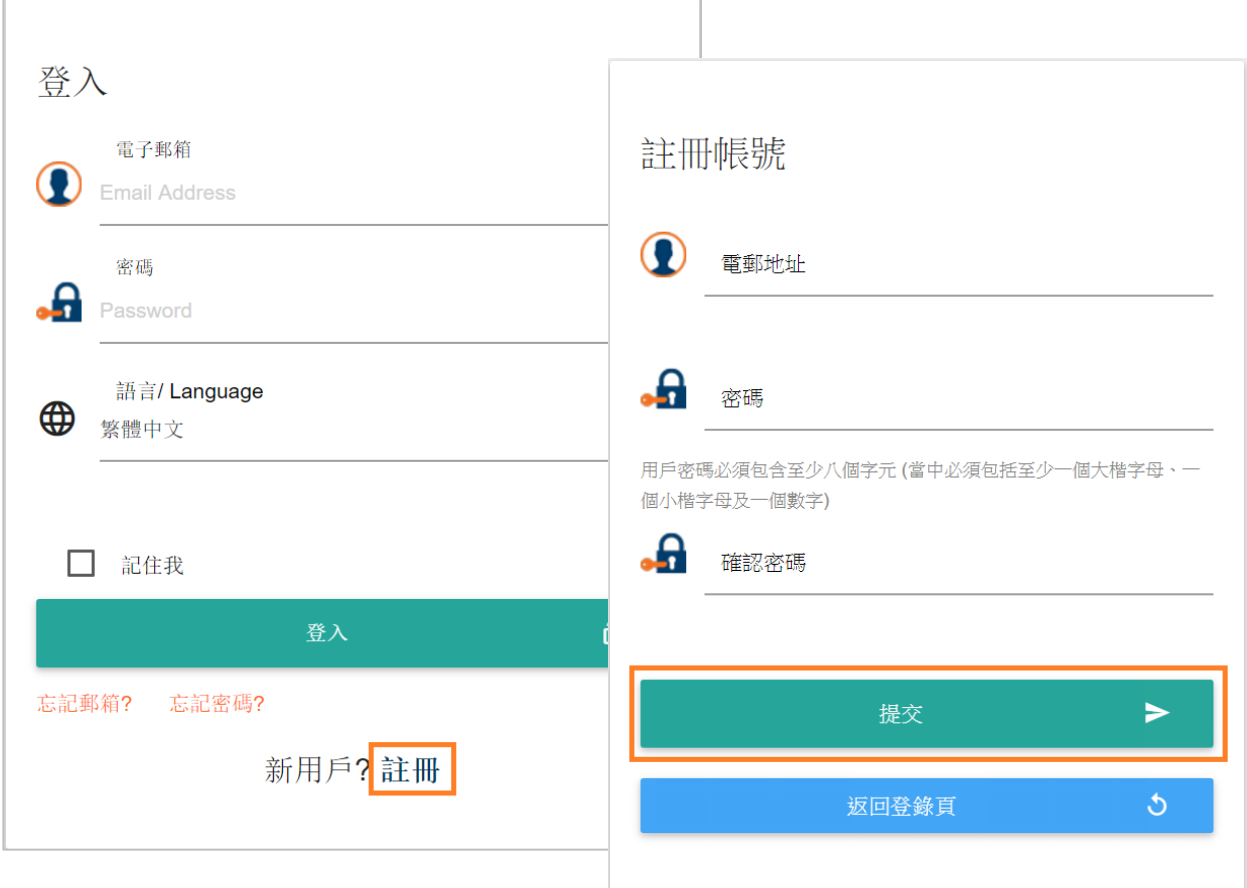

1. 在登入頁面中,選擇所需語言並按**「註冊」**

2. 輸入以下資料,再按**「提交」**

**電郵地址** : 填寫您的電郵地址作登入用途 [一個帳號可與多台網絡終端機連接,唯每台網絡終端機只可與一個帳號連結] **密碼** : 您的密碼\* **確認密碼** : 再次輸入您的密碼\*,必須與以上填的密碼相同

\*用戶密碼必須包含至少八個字元 (當中必須包括至少一個大楷字母、一個小楷字母及一個數字)

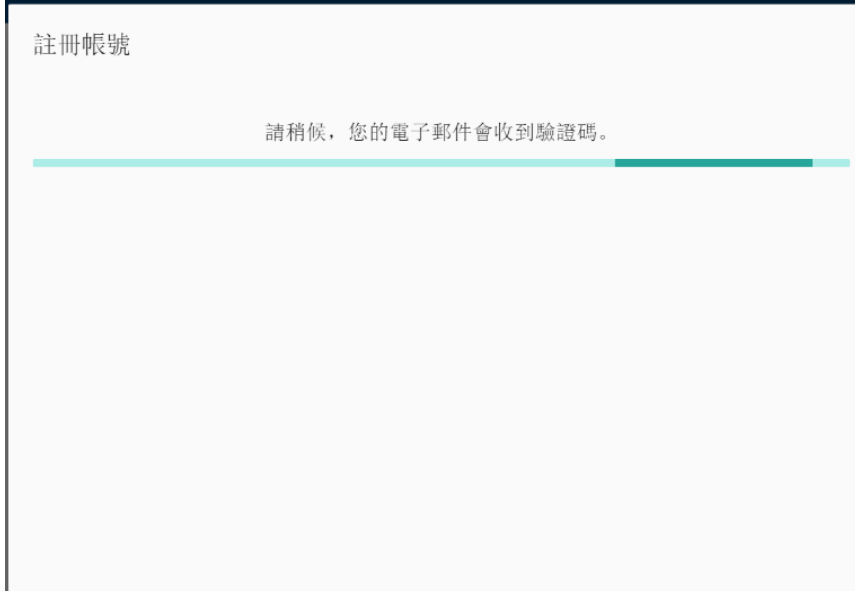

## 3. 按下「提交」後,系統會向所註冊的電郵發出驗證碼

## 4. 於頁面上輸入所收到的驗證碼

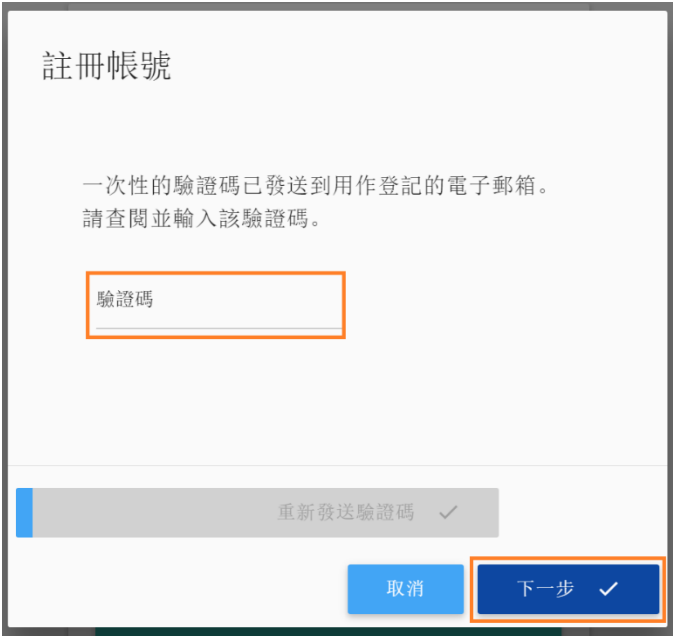

#### 5. **連接至終端機的網絡**

成功連接後,按 **「與終端裝置同步+」**

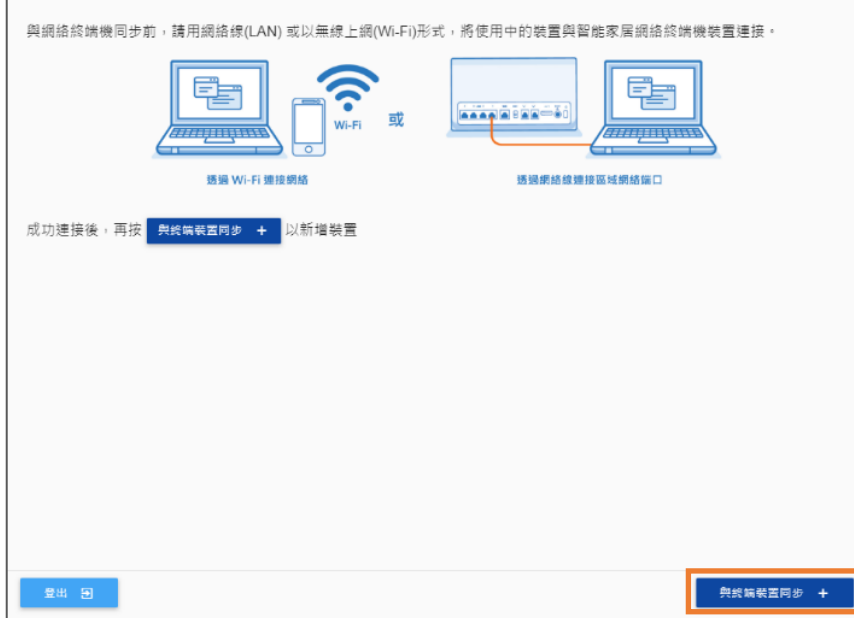

6. **輸入序列號最後 4 位數** :

輸入後,按**「與終端裝置同步+」**

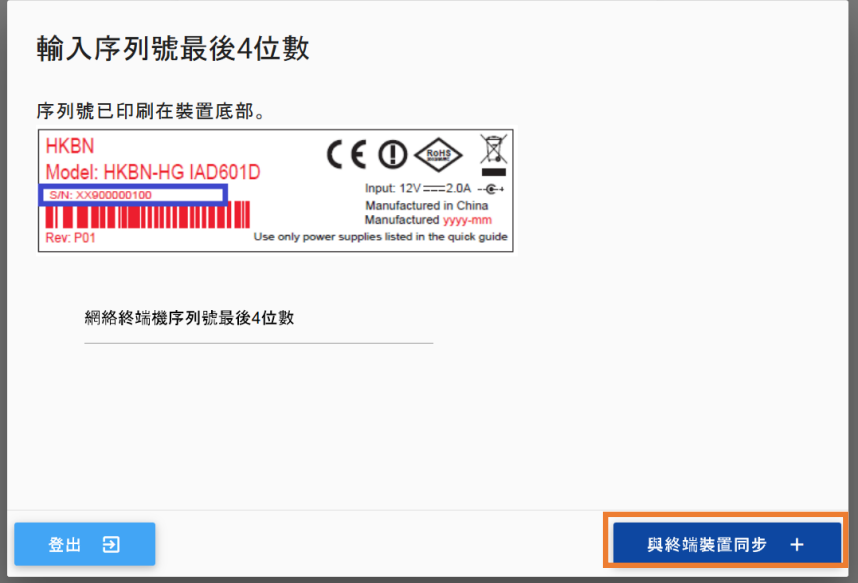

# <span id="page-8-0"></span>**5 登入您的帳戶**

在登入頁面中,輸入**「電子郵箱」**與**「密碼」**,選擇所需語言並按**「登入」**

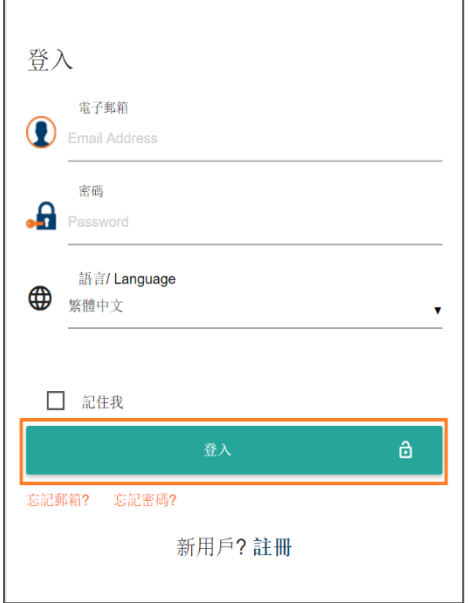

# <span id="page-8-1"></span>**6 忘記郵箱**

- 1. 在登入頁面按 **「忘記郵箱」**
- 2. 輸入您的終端裝置序列號,再按**「提交」**
- 3. 有關於您電子郵箱的提示將會顯示

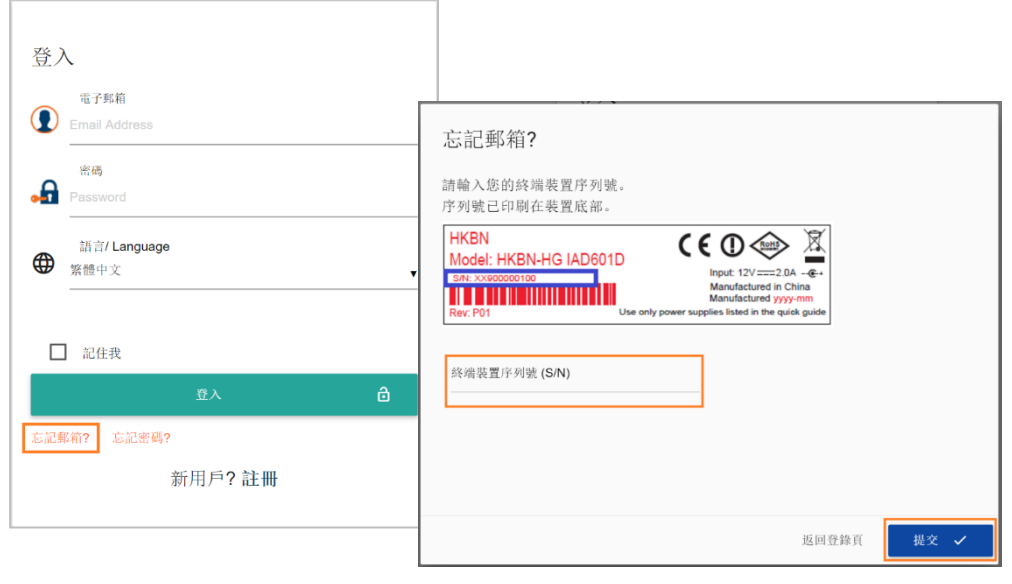

# <span id="page-9-0"></span>**7 忘記密碼**

- 1. 在登入頁面按 **「忘記密碼」**
- 2. 輸入已註冊的電郵地址以接收重設密碼連結,再按 **「發送重設密碼連結」**

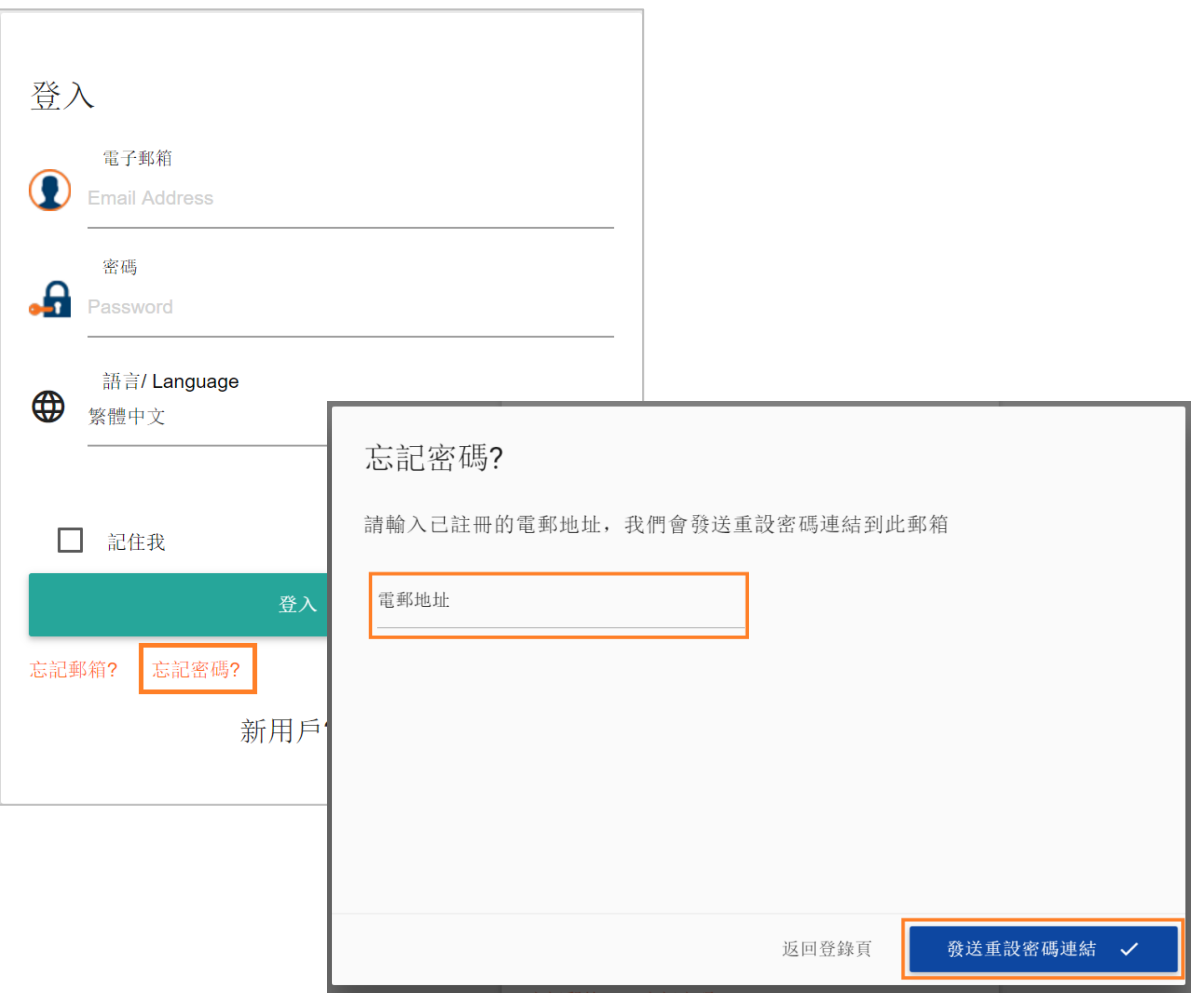

## <span id="page-10-0"></span>**8 裝置總覽**

於 「裝置總覽」 上, 您可以一覽以下資訊:

- 網際網絡狀態
- 區域網絡
- 無線網絡 2.4 GHz
- 無線網絡 5 GHz

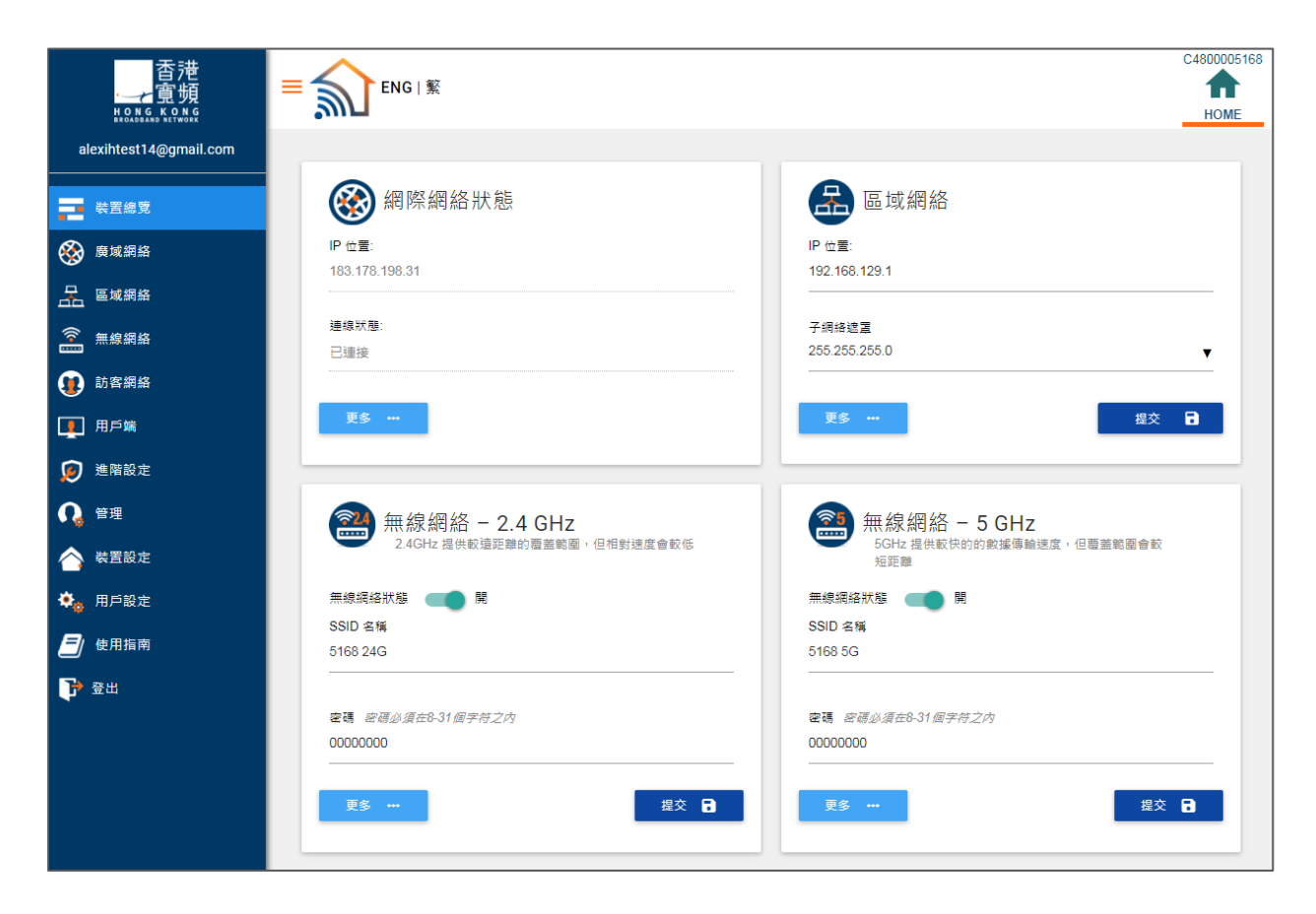

您可以就每個總覽項目按「更多 ...」以查看更詳盡的狀態,或直接更改區域網絡及無線網絡的設 定,再按**「提交」**

# <span id="page-11-0"></span>**9 廣域網絡 (網際網絡狀態)**

檢查廣域網絡狀態 :

- 上網連接方式 (**DHCP** ; **PPPoE**)
- **●** 連線狀態 (已連接 = 建立廣域網絡連線成功; 未連接 = 建立廣域網絡連線失敗)
- DNS 伺服器道
- 預設閘道
- IP 位置
- MAC 位置
- 子網絡遮罩

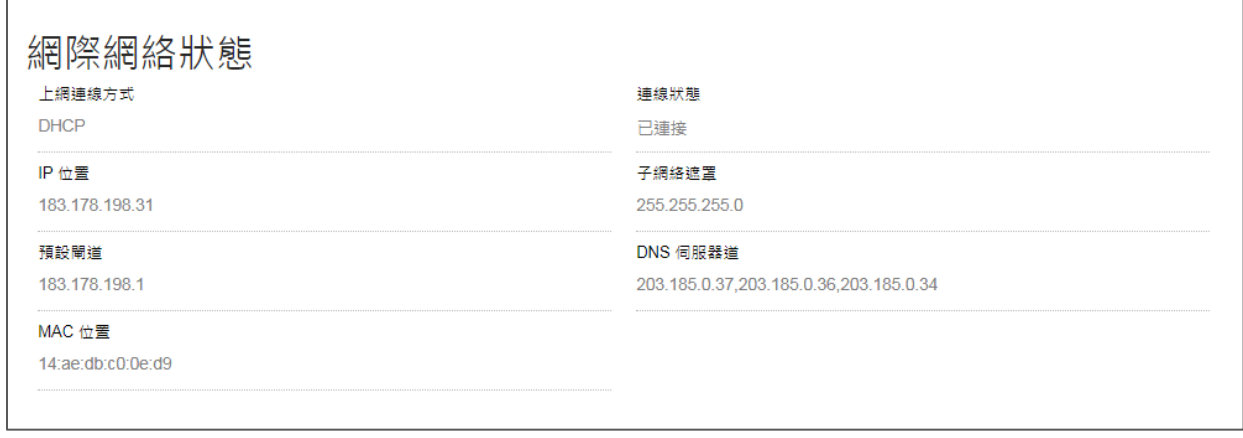

上面為建立廣域網絡連線**成功的例子**,您能獲得終端裝置的 IP 位置及其他資訊。

下面為建立廣域網絡**失敗的例子**,連線狀態顯示為 **「未連接」**

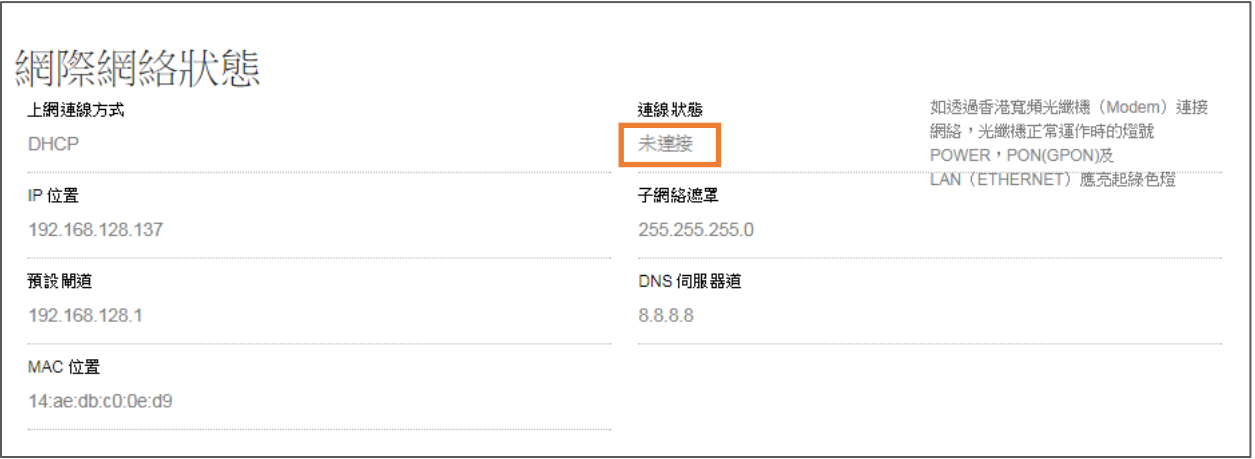

請檢查 :

- 網絡線有否鬆脫或嘗試用其他網絡線嘗試連接;另外,
- 請檢查**光纖終端機(Modem)** 的燈號狀態 (只適用於香港寬頻「光纖到戶」住宅客戶) :

於正常運作時,燈號: **POWER**,**PON (GPON)** 及 **LAN (ETHERNET)** 應亮起綠色燈。

如有關燈號出現熄滅或紅燈狀態,請先檢查光纖終端機(Modem)的電源接駁,如情況持續,請聯 絡香港寬頻客戶服務熱線 128-100

# <span id="page-13-0"></span>**10 區域網絡: 設定區域網絡的 IP 位置及 DHCP 伺服器設定**

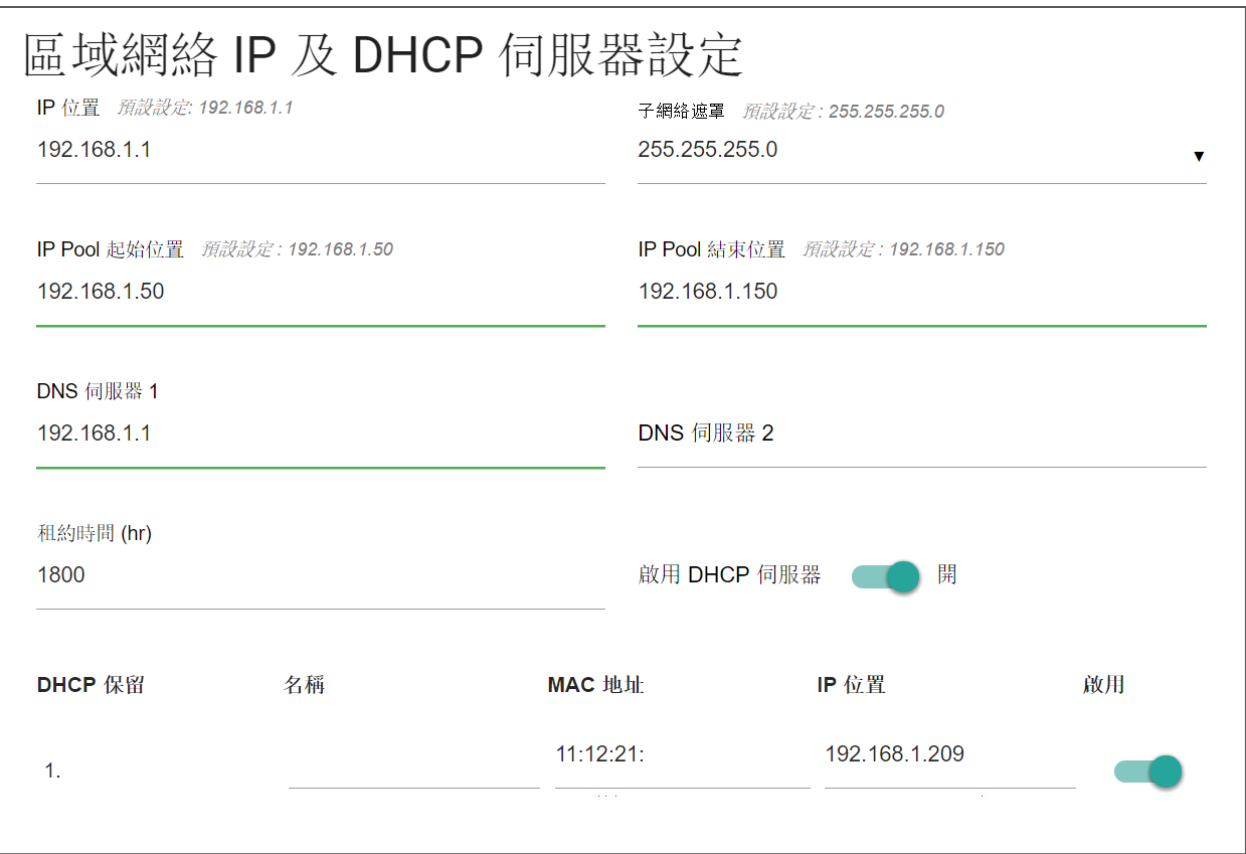

#### 設定區域網絡的 IP 位置及 DHCP 伺服器

- IP 位置 (*預設設定: 192.168.1.1*)
- 子網絡遮罩 ( *預設設定 : 255.255.255.0* )
- IP Pool 起始位置 ( 須設設定 : 192.168.1.50)
- IP Pool 結束位置 ( *預設設定 : 192.168.1.150*)
- DNS 伺服器 1
- DNS 伺服器 2
- 選擇啟動或關閉 DHCP 伺服器 (預設設定:開)
- 租約時間
- DHCP 保留
	- o 選擇啟用與否以預留或取消預留 IP 位置

按**「提交」**儲存設定

## <span id="page-14-0"></span>**11 無線網絡 : Wi-Fi 設定**

網絡家居終端裝置同時支援 2.4GHz 及 5 GHz 的頻譜, 您可為每個頻譜各設立一個無線上網戶口

#### <span id="page-14-1"></span>**11.1 Wi-Fi 2.4 GHz**

設立 **2.4 GHz** 的無線上網戶口

- 1) 選擇 **「2.4 GHz」**
- 2) 選擇無線網絡狀態
- 3) 在**「SSID 名稱」** 中輸入無線上網的網絡 名稱
- 4) 在**「密碼」**中設定無線上網的密碼 \*密碼必須在 8-31 個字符之內\*

以下選項已為您預設最合適的設定,如有 需要,您可自行設定,否則您可直接跳到 步驟 11 以儲存設定

- 5) 選擇啟動或關閉 **「隱藏 SSID」** 如選擇開啟,該網絡名稱將不會在網絡搜 尋的結果上顯示 ,您需要自行輸入該網絡 名稱以連接無線上網
- 6) 選擇一個 **「頻道」** (預設設定 : Auto )
- 7) 選擇一個 「無線網絡模式」 ( 預設設定 : ng )
- 8) 選擇一個**「 頻道頻寬」** (預設設定 : Auto )
- 9) 選擇一個 「**驗證方法」** ( 預設設定 : WPA2 )
- 10) 選擇一個 **「加密模式 」**(預設設定 : TKIP/AES )
- 11) 按**「提交」**以儲存設定

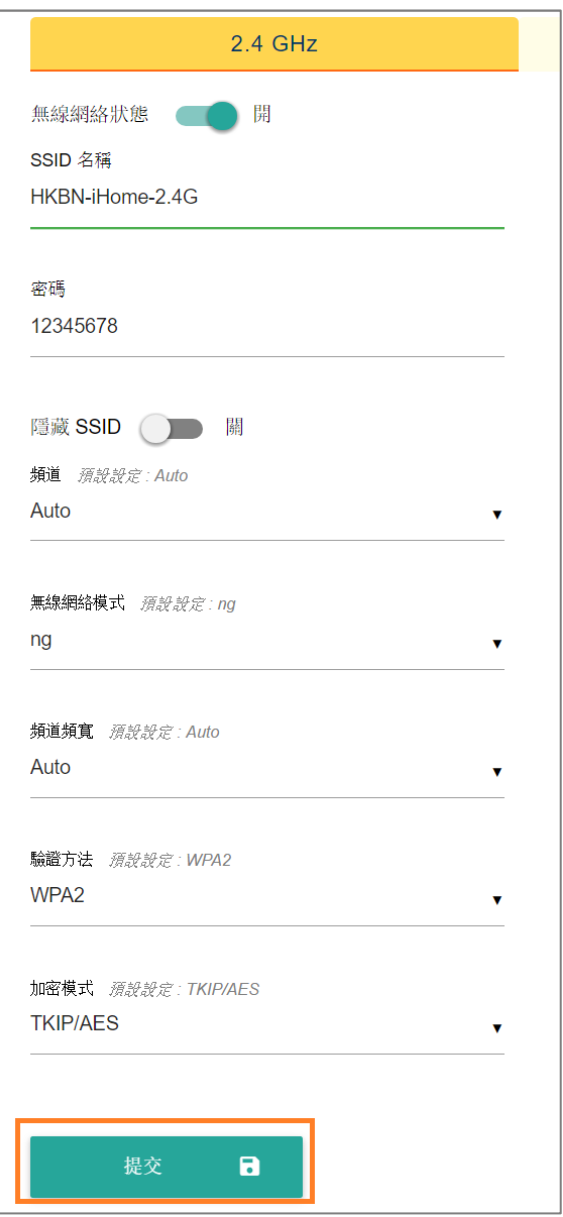

#### <span id="page-15-0"></span>**11.2 Wi-Fi 5 GHz**

設立 **5 GHz** 的無線上網戶口

- 1) 選擇 **「5 GHz」**
- 2) 選擇無線網絡狀態
- 3) 在**「SSID 名稱」** 中輸入無線上 網的網絡名稱
- 4) 在**「密碼」**中設定無線上網的密 碼

\*密碼必須在 8-31 個字符之內\*

以下選項已為您預設最合適的設 定,如有需要,您可自行設定, 否則您可直接跳到步驟 11 以儲 存設定

- 5) 選擇啟動或關閉 **「隱藏 SSID」** 如選擇開啟,該網絡名稱將不會 在網絡搜尋的結果上顯示 , 您需 要自行輸入該網絡名稱以連接無 線上網
- 6) 選擇一個 「**頻道」** ( *預設設定 : Auto* )
- 7) 選擇一個 **「無線網絡模式 」**(預設設定 : ng )
- 8) 選擇一個 **「頻道頻寬 」**(預設設定 : Auto )
- 9) 選擇一個 **「驗證方法」** (*預設設定 : WPA2*)
- 10) 選擇一個 **「加密模式 」**(預設設定 : TKIP/AES )
- 11) 按**「提交」**以儲存設定

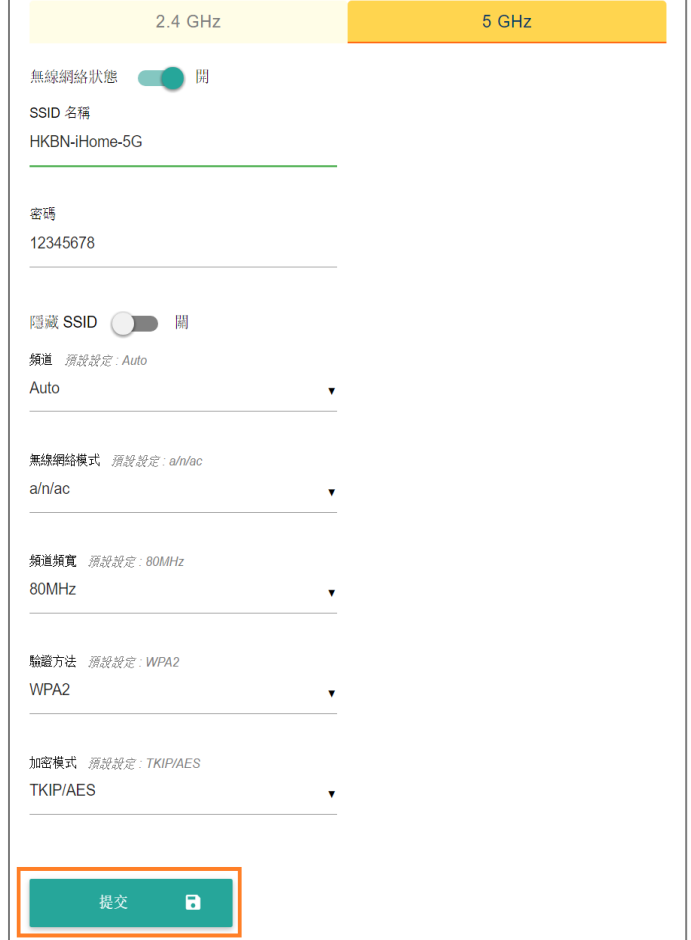

# <span id="page-16-0"></span>**12 訪客網絡**

當使用韌體版本 1\_20 或以上時,您的網絡家居終端裝置可為您的訪客設立一個獨立的 Wi-Fi 網 絡。這樣可加強您的家居網絡之安全性

**啟動訪客網絡**

- 1. 進入 **「訪客網絡」** 頁面
- 2. 您可更改 2.4 GHz 及 5 GHz 訪客網絡**「SSID 名稱」、「密碼」、「驗證方法」、「加密 模式」**
- 3. 完成設定後, 按「提交」來更新您的設定

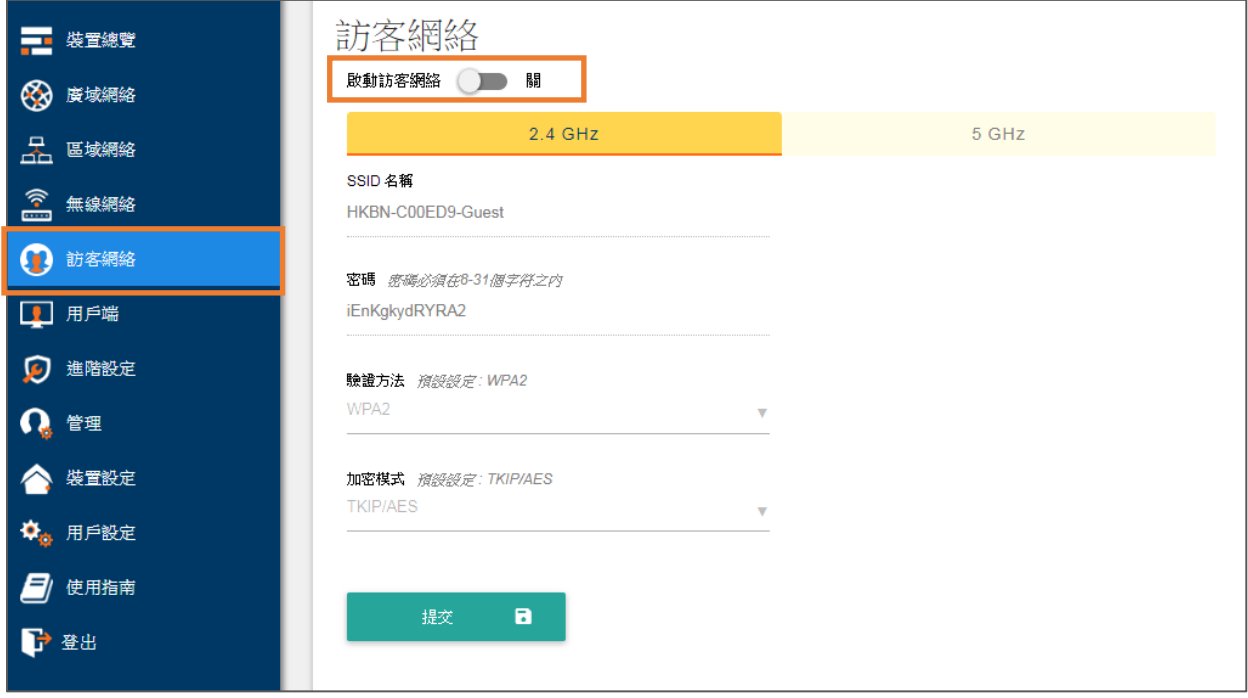

# <span id="page-17-0"></span>**13 用戶端: 檢查已連接的客戶端資訊**

檢查已連接的客戶端資訊 :

- 連接方式
	- o 2.4G WLAN = 2.4 GHz 無線網絡
	- o 5G WLAN = 5 GHz 無線網絡
	- o LAN = 區域網絡
- 主機名稱
- Mac 地址
- IP 位置
- 位置來源
- 類型
- LAN 端口
- 設備類別
- 供應商名稱
- DHCP 保留 (綠色代表啟用 ; 灰色代表停用)

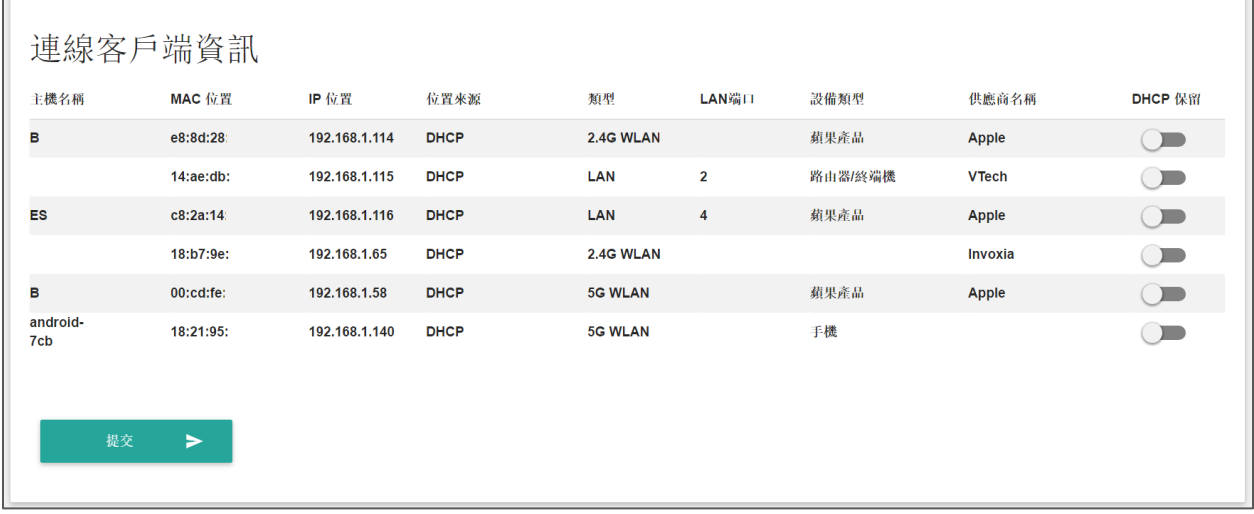

以上例子代表主機名稱ES 的MAC 位置是c8:2a:14: -:-:-, 透過DHCP 取得IP位置為192.168.1.116, 並以區域網絡(LAN) 及LAN端口4連接著您的終端裝置

按**「提交」**以儲存設定

## <span id="page-18-1"></span><span id="page-18-0"></span>**14 進階設定**

#### **14.1 設定虛擬伺服器/ 通訊埠轉發**

網絡家居終端裝置同時支援單端、多端通訊埠轉發及單端通訊埠轉換

- 1) 選擇 **「虛擬伺服器/ 埠轉發」**
- 2) 在 **操作** 下選擇啟用或停用設定 (綠色代表啟用 ; 灰色代表停用)
- 3) 輸入 :
	- **服務名稱**
	- **埠起始**
	- **埠結束**
	- **區域IP**
	- **區域埠**
- 4) 選擇一個 **協定**
- 5) 按**「提交」**以儲存設定
- 以下是**單端通訊埠轉發**的例子 :

發送到埠 8000 的流量會被轉發到區域 IP 192.168.1.199 區域埠 8000

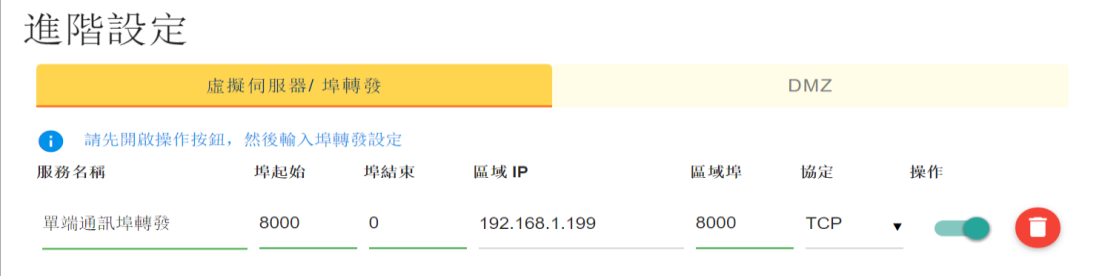

以下是**多端通訊埠轉發**的例子:

發送到埠8443至8444 的流量會被轉發到區域IP 192.168.1.2區域埠8443

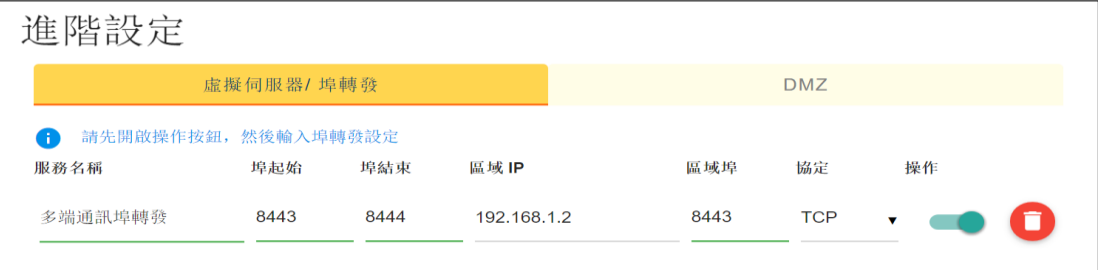

#### 以下是**單端通訊埠轉換**的例子:

發送到埠 8080 的流量會被轉換到區域 IP 192.168.1.2 區域埠 9080

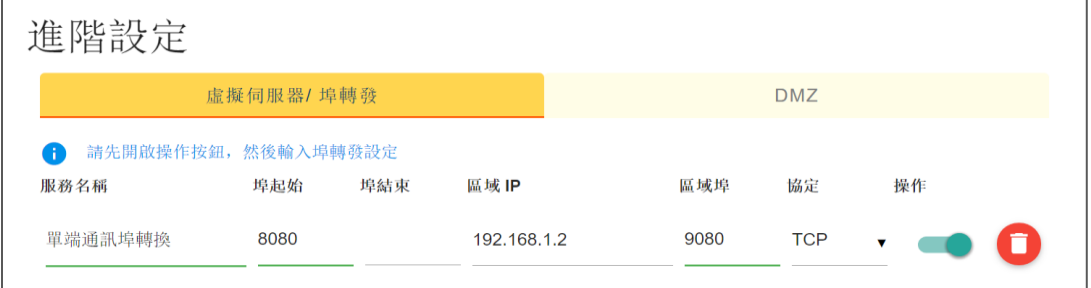

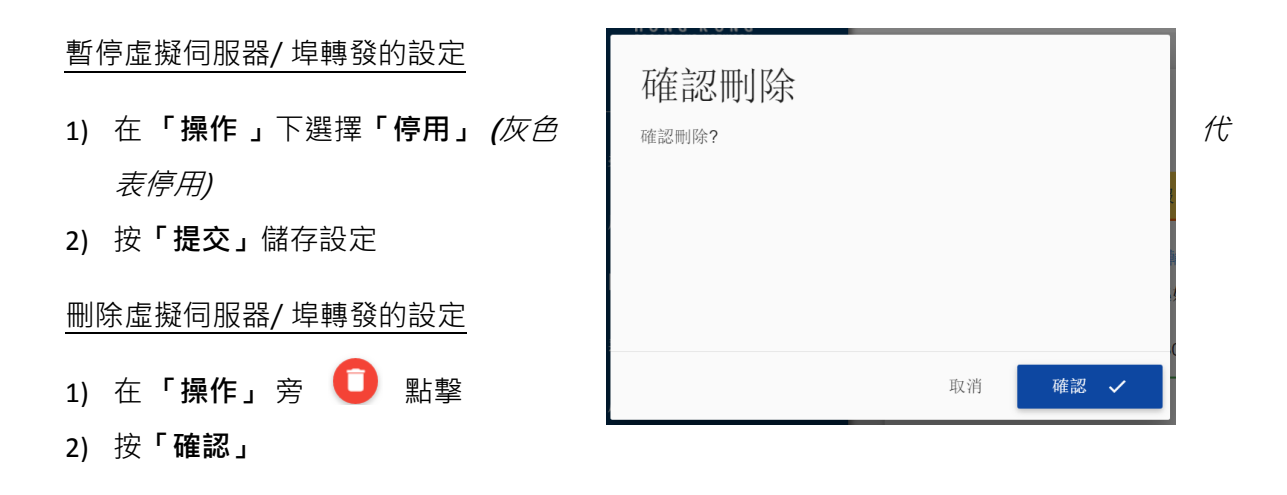

#### <span id="page-19-0"></span>**14.2 設定 DMZ**

- 1) 在 **「進階設定」** 下選擇 **「DMZ」**
- 2) 選擇啟動或關閉 **「DMZ」**
- 3) 輸入 **區域網絡 IP 位置**
- 4) 按**「提交」**儲存設定

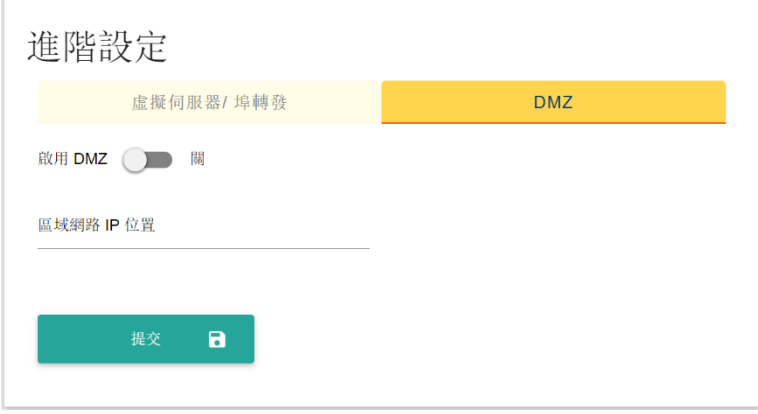

## <span id="page-20-1"></span><span id="page-20-0"></span>**15 管理**

#### **15.1 檢查/重新啟動/重新套用所有設定**

按 **裝置資訊** 檢視網絡家居終端裝 置的資料:

- **型號**
- **韌體版本**
- **啟動時間**
- **裝置時間**
- **uPnP 狀態**

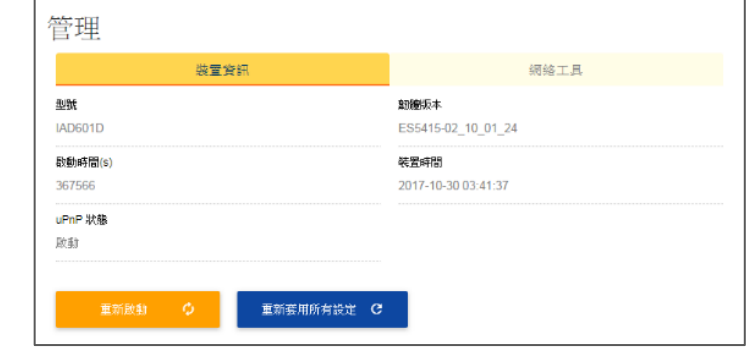

按 **「重新啟動」** – 重新啟動您的網絡家居終端裝置

按 **「重新套用所有設定」** – 重新套用所有在您的網絡終端機上的設定

#### <span id="page-20-3"></span><span id="page-20-2"></span>**15.2 網絡工具**

#### **15.2.1 進行 Ping 測試**

#### 按 **網絡工具**

按以下步驟進行 Ping 測試

- 1) 在 **「功能」** 選擇**「Ping」**
- 2) 在 **目標網站** 輸入網址或 IP 位置
- 3) 按 **查詢**
- 4) 以下內容將會顯示 :
	- **平均回應時間**
	- **診斷狀態 :** Complete 代表成功進行測試
	- **失敗數**
	- **最大回應時間**
	- **最小回應時間**
	- **成功數**

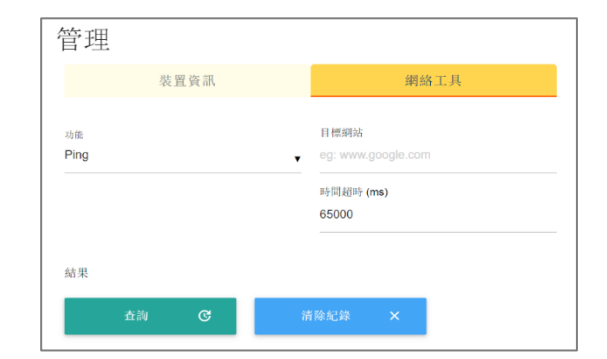

以下 Ping 測試的結果,顯示終端裝置能與 www.google.com 成功互傳資料 4 次, 沒 有失敗,平均回應時間為 14 毫秒,最大回應時間與最小回應時間僅相差 1 毫秒,代表 連線品質良好穩定

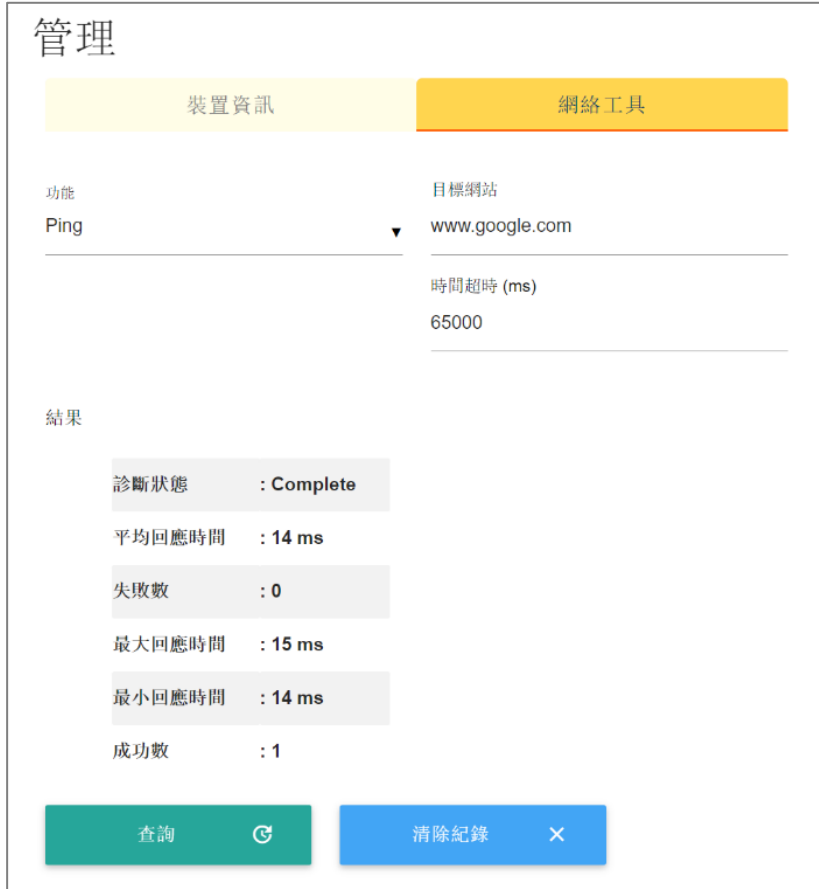

#### <span id="page-22-0"></span>**15.2.2 進行 Traceroute 測試**

#### 按以下步驟進行 Trace Route 測試

- 1) 在 **「功能」** 選擇**「Trace Route」**
- 2) 在 **目標網站** 輸入網址或 IP 位 置
- 3) 按 **查詢**
- 4) 以下內容將會顯示 :
	- **診斷狀態 :** Complete 代 表成功進行測試
	- **回應時間 :** 從主機到目標 位置所使用的時間

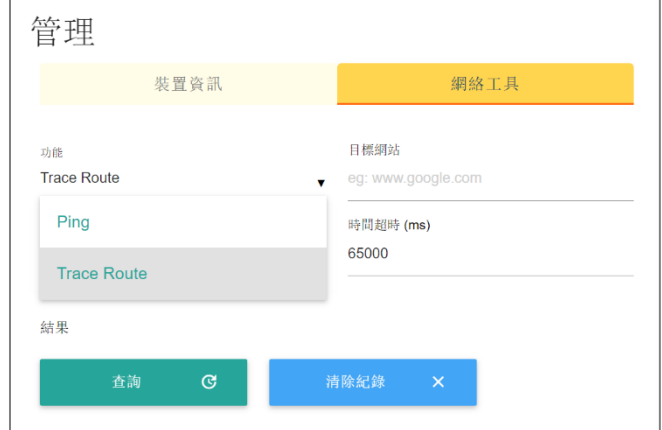

- **路由數量 :** 從主機到目標位置途中經過的路由器數量
- **主機位置及 RTT 時間 :** 從主機到目標位置途中經過的路由器名稱、IP 位置及來 回時間

右邊是 Trace Route 測試 的結果,顯示測試成功, 並列出從終端裝置發送資 料到 www.yahoo.com.hk 所經過的路徑

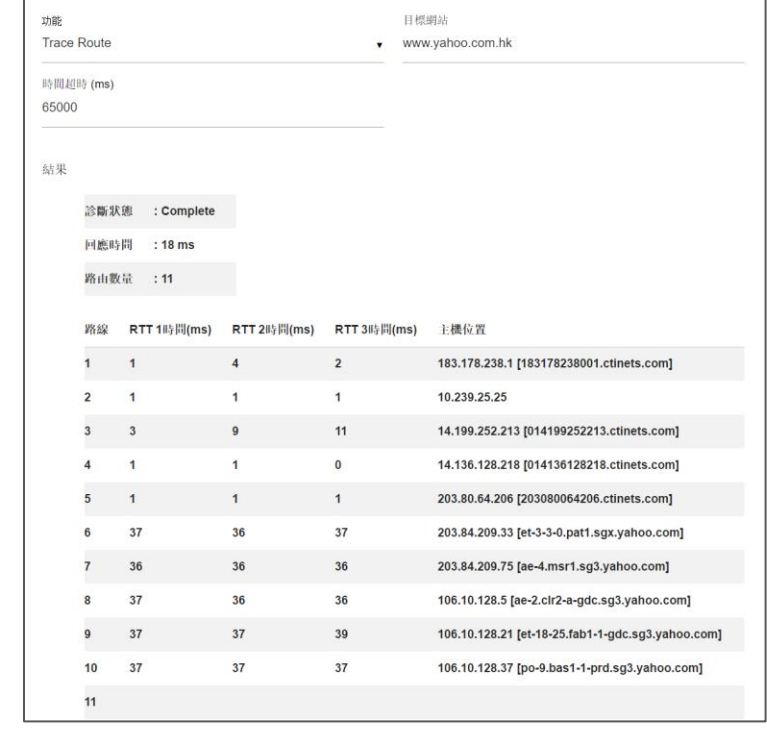

# <span id="page-23-0"></span>**16 用戶指南**

您可按**「 使用指南」** 以瀏覽有關 Wi-Fi 管家服務的使用手冊或指南

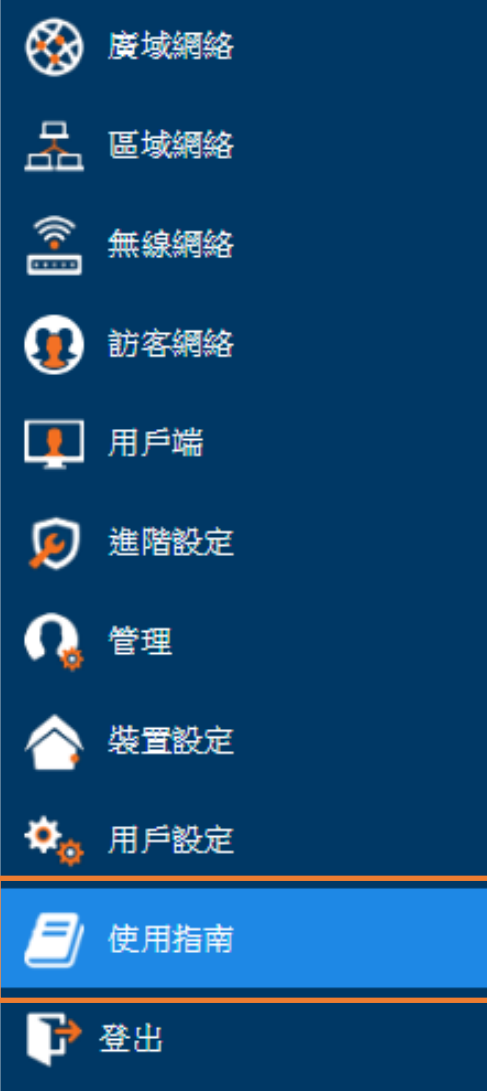

# <span id="page-24-1"></span><span id="page-24-0"></span>**17 裝置設定**

## **17.1 更改裝置名稱**

如欲更改裝置名稱,請進入裝置設定,於橙框位置內更改裝置名稱,按「**提交」**以儲存設定

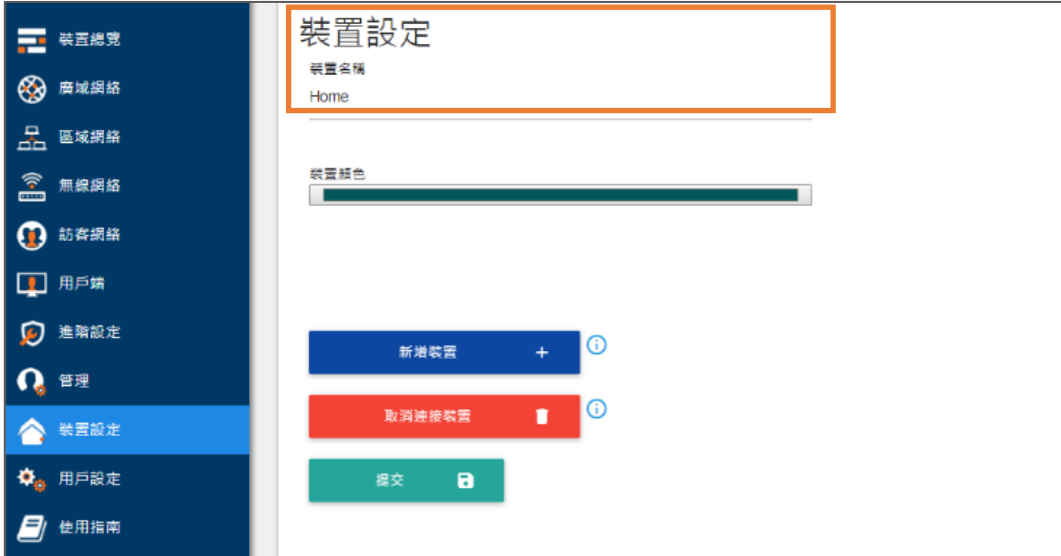

## <span id="page-25-0"></span>**17.2 新增裝置**

\*一個帳號可與多台網絡終端機連接,唯每台網絡終端機只可與一個帳號連結\*

#### 按**「新增裝置+」**後再跟隨指示

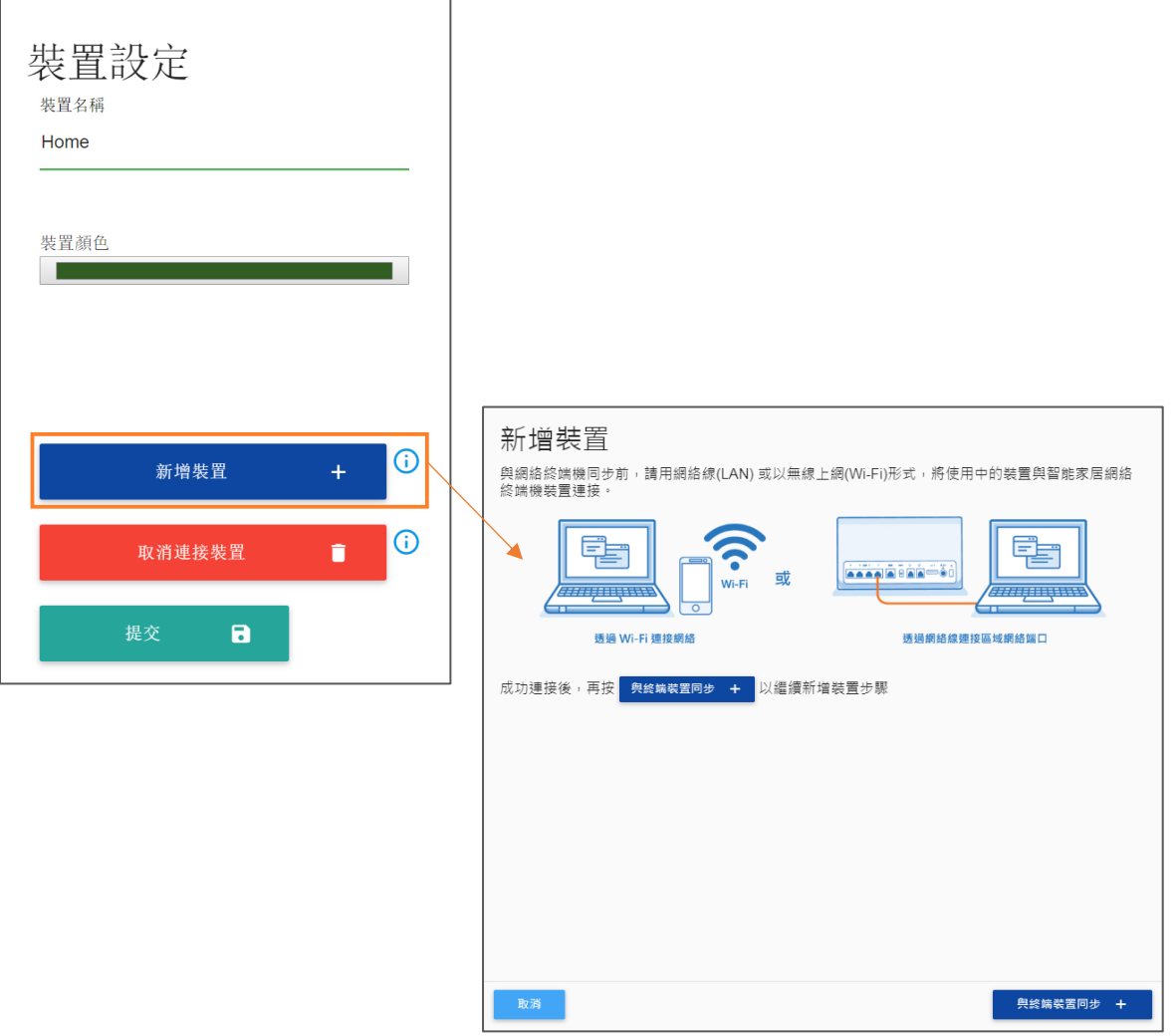

## <span id="page-26-0"></span>**17.3 取消連接裝置**

如有需要取消連接裝置,請按**「取消連接裝置」**後再按**「確認」**

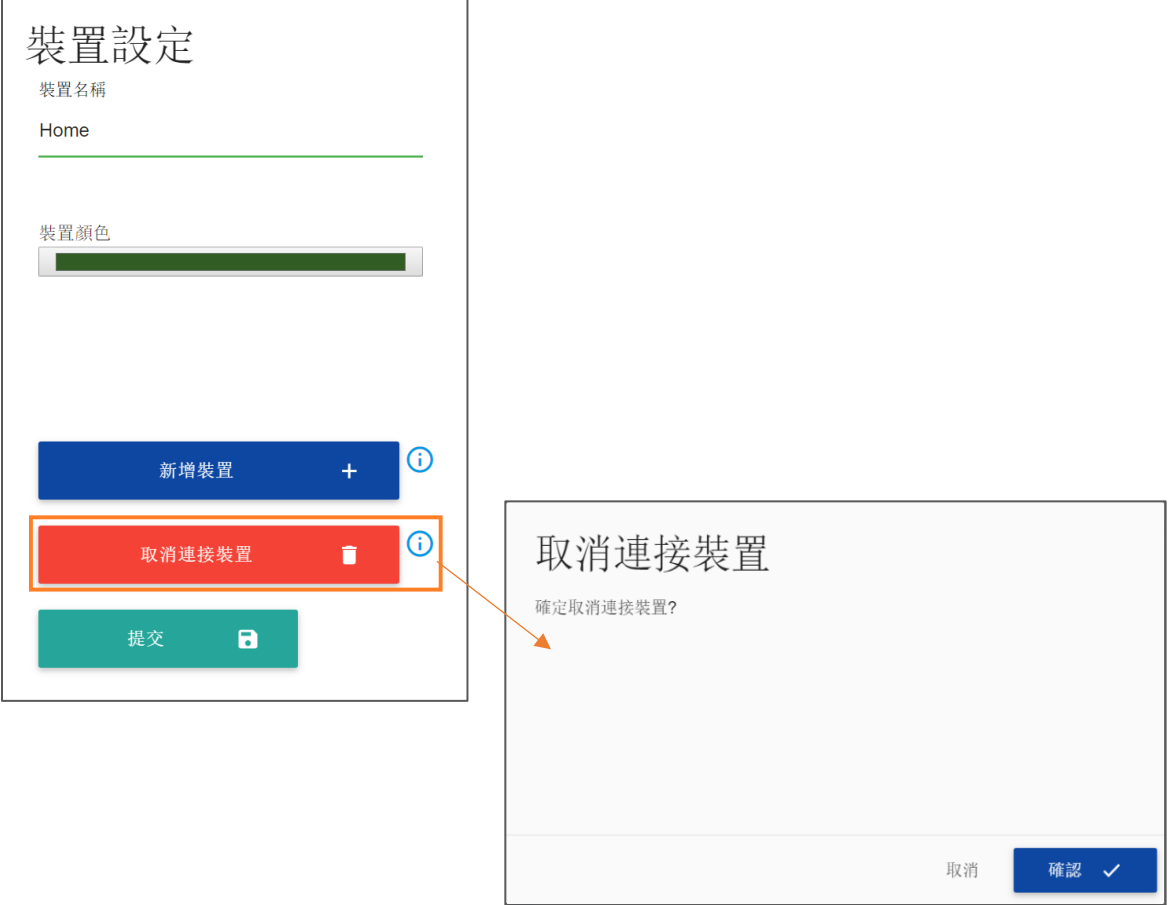

# <span id="page-27-1"></span><span id="page-27-0"></span>**18 用戶設定**

## **18.1 更改用戶名稱**

選擇 用戶設定,於橙框位置內輸入您想被顯示的用戶名稱,再按「提交」以儲存設定

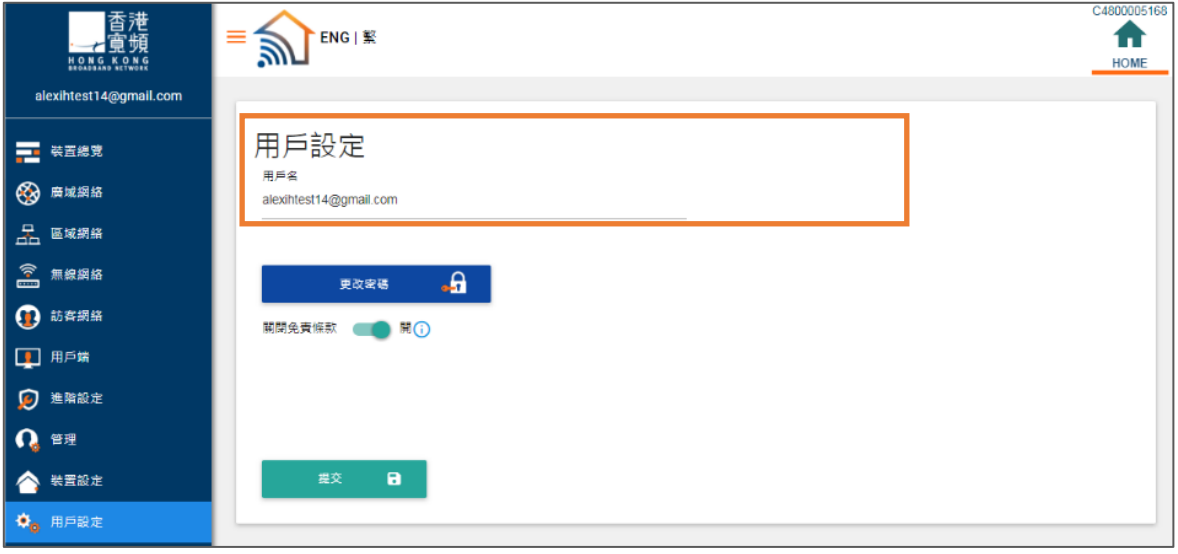

#### <span id="page-28-0"></span>**18.2 更改密碼**

#### 按 **「更改密碼」**

#### 輸入以下資料以更改密碼

\*用戶密碼必須包含至少八個字元 (當中必須包括至少一個大楷字母、一個小楷字母及一個數字) \*

- 現有密碼
- 新密碼
- 確認新密碼

再按**「提交」**

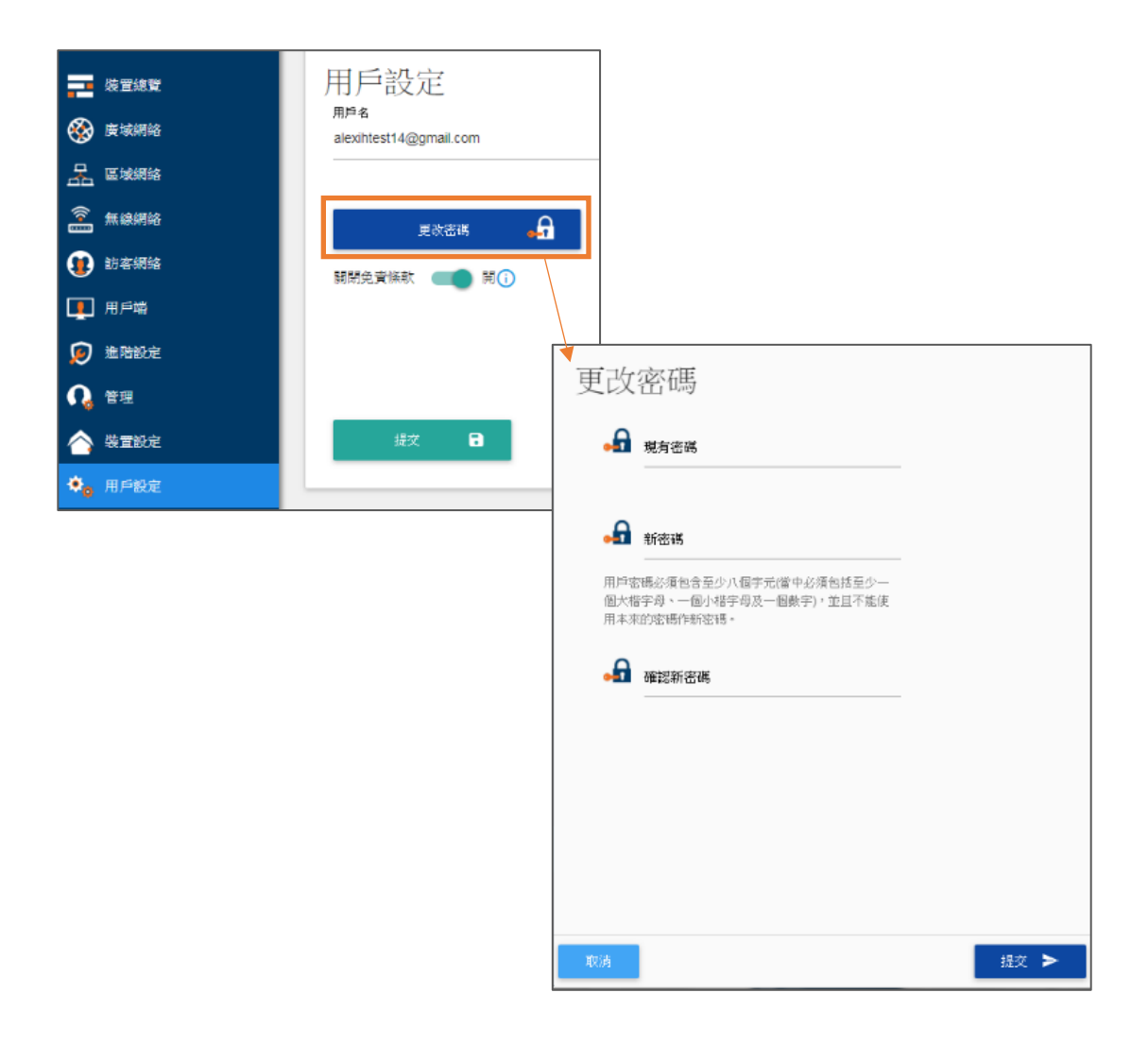

# <span id="page-29-0"></span>**19 管理另一裝置**

如您的帳戶與多於一台的網絡終端機連接,您可於右上角的小屋位置選擇您的另一裝置,以進入 另一裝置的設定版面去管理您的終端機

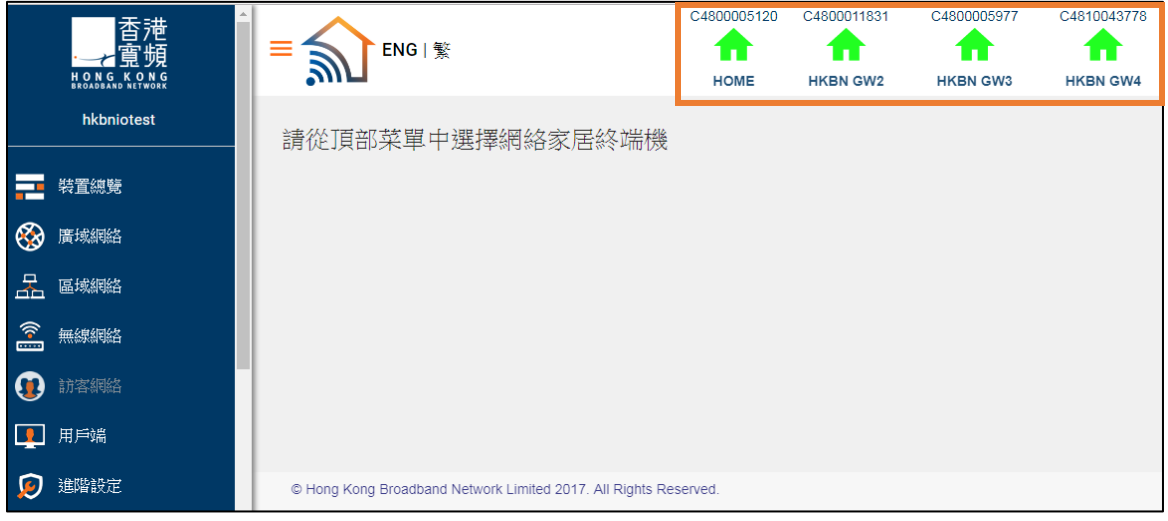

# <span id="page-29-1"></span>**20 登出**

#### 按**「登出」,**再按**「確認」**

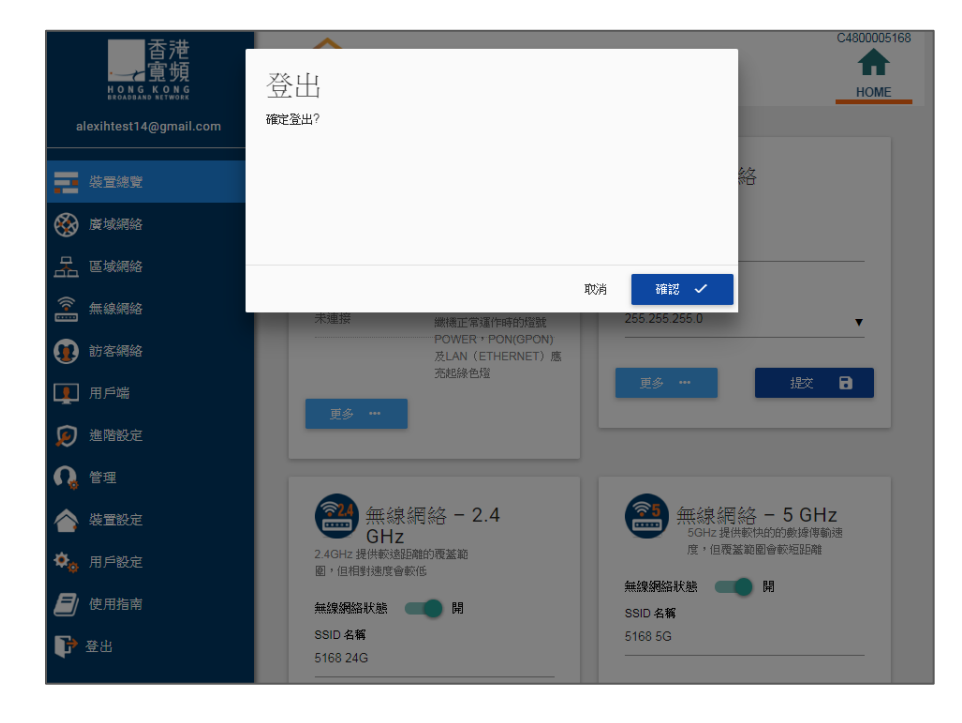